STEP3 Xperia XZ2のあんしんバックアップ へを利用する

 $\boxed{1}$ 

ランチャー画面で

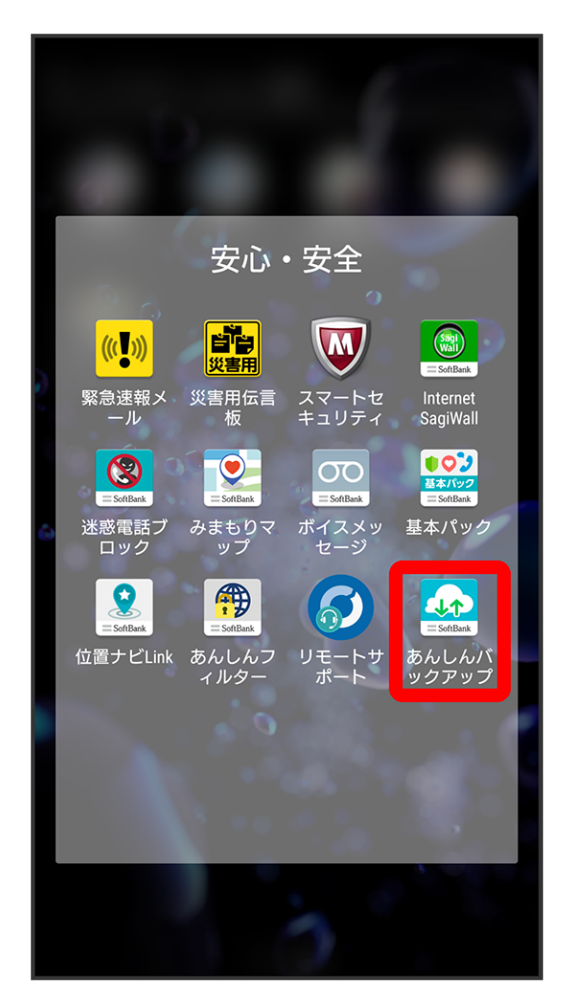

・確認画面が表示されたときは、画面の指示に従って操作してください。

データの読み込み(復元)

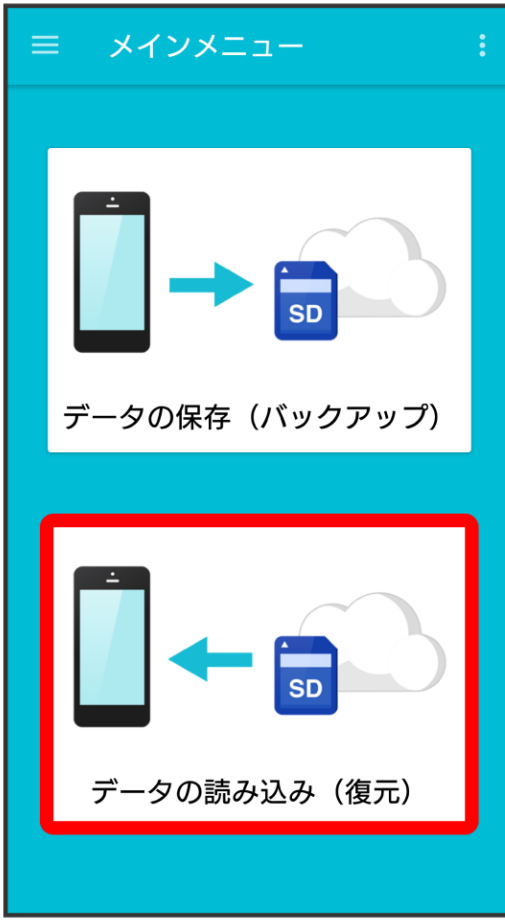

 $\overline{\mathbf{3}}$ 

サーバー

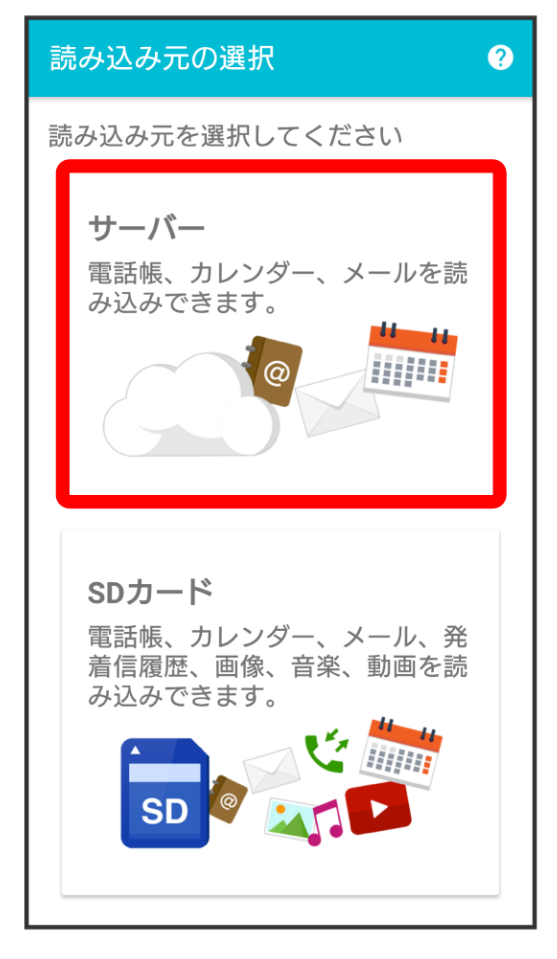

・認証画面が表示されたときは、電話番号とパスワードを入力して ログイン をタップし、 (同意する) をタップしてください。

読み込みたい受信メールデータをタップ( ◎ 表示)

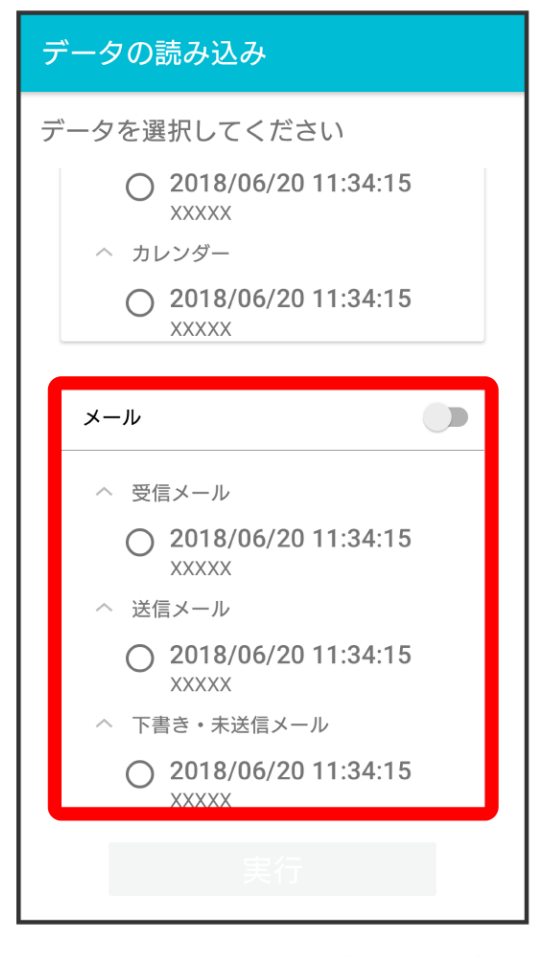

・データをタップするたびに、選択(◎)/解除(○)が切り替わります。

 $\overline{\mathbf{5}}$ 実行

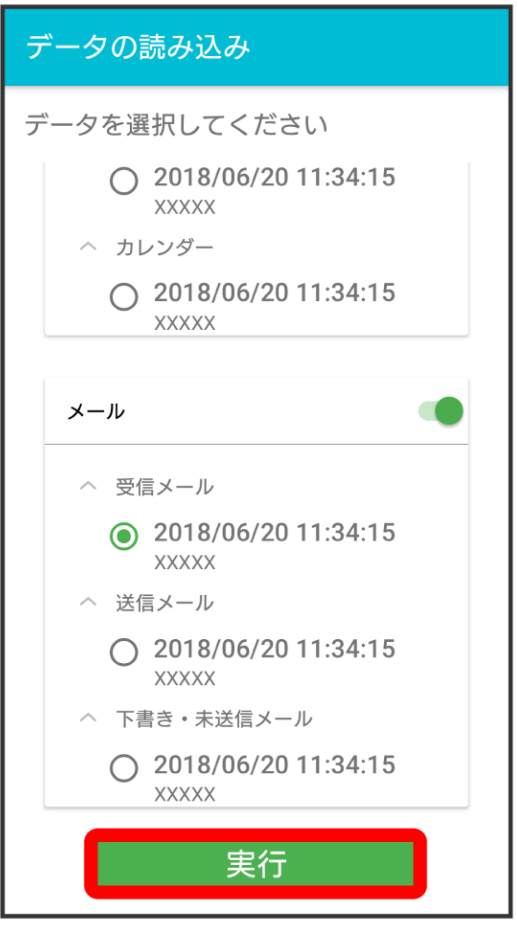

・確認画面が表示されたときは、画面の指示に従って操作してください。

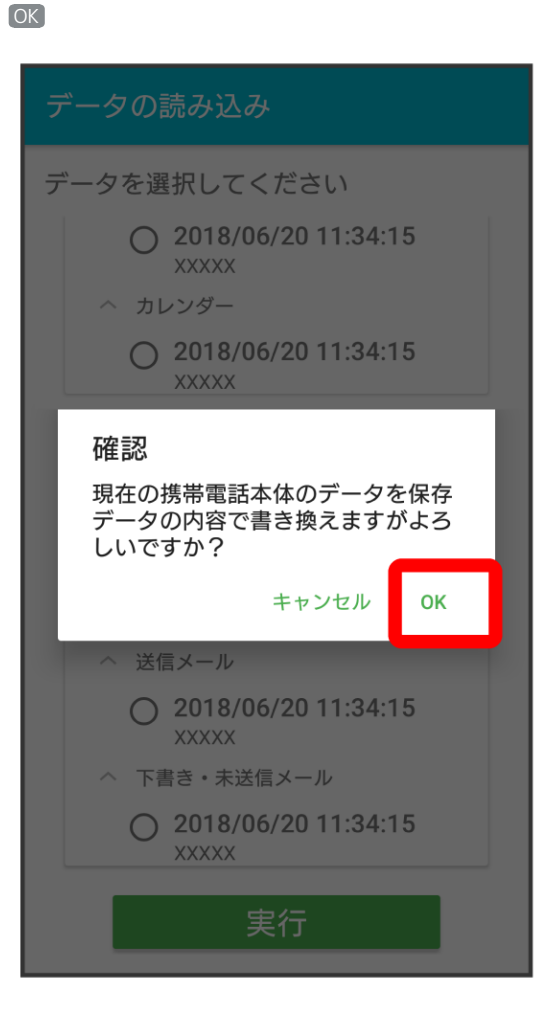

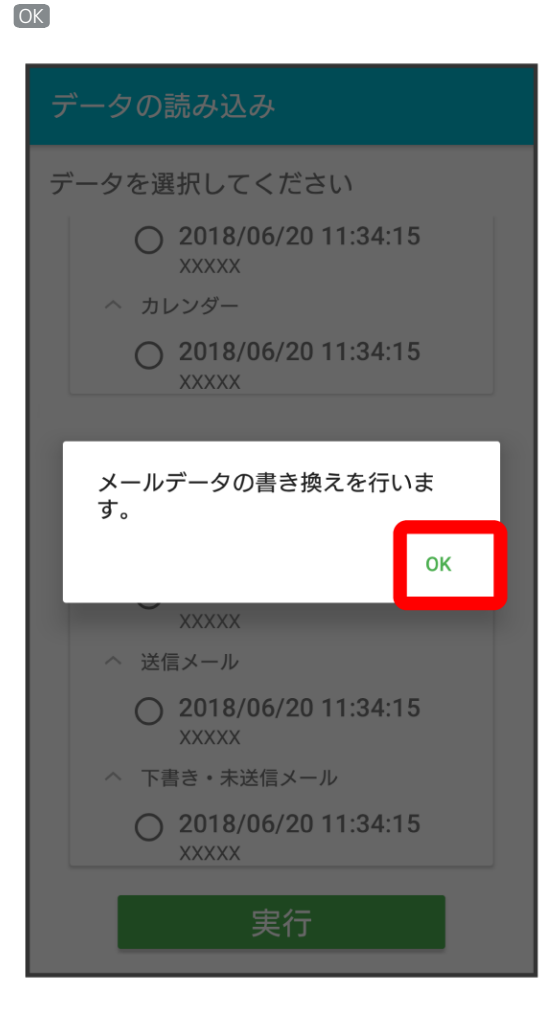

## $\bullet$

## $\circ$

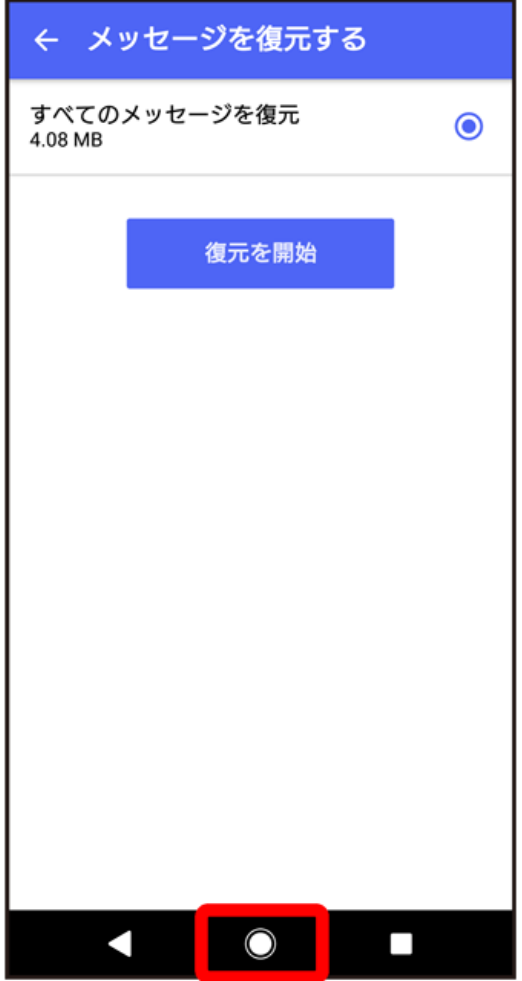

※ ホーム画面に戻ります。

・「STEP4 Xperia XZ2のSoftBankメール でS!メール/SMSデータを復元する」に進んでください。